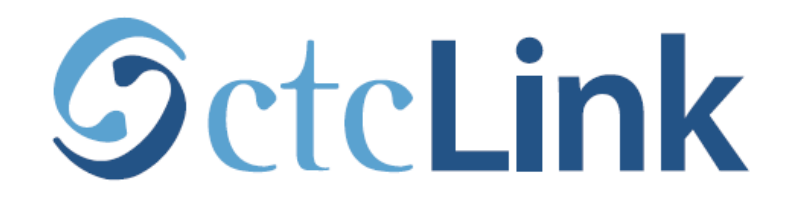

### **BELLINGHAM TECHNICAL COLLEGE**

# **Find your Enrollment Date**

**mobile friendly**

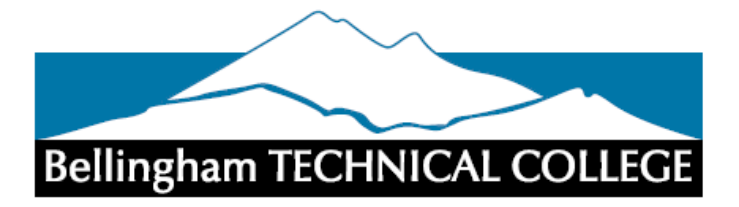

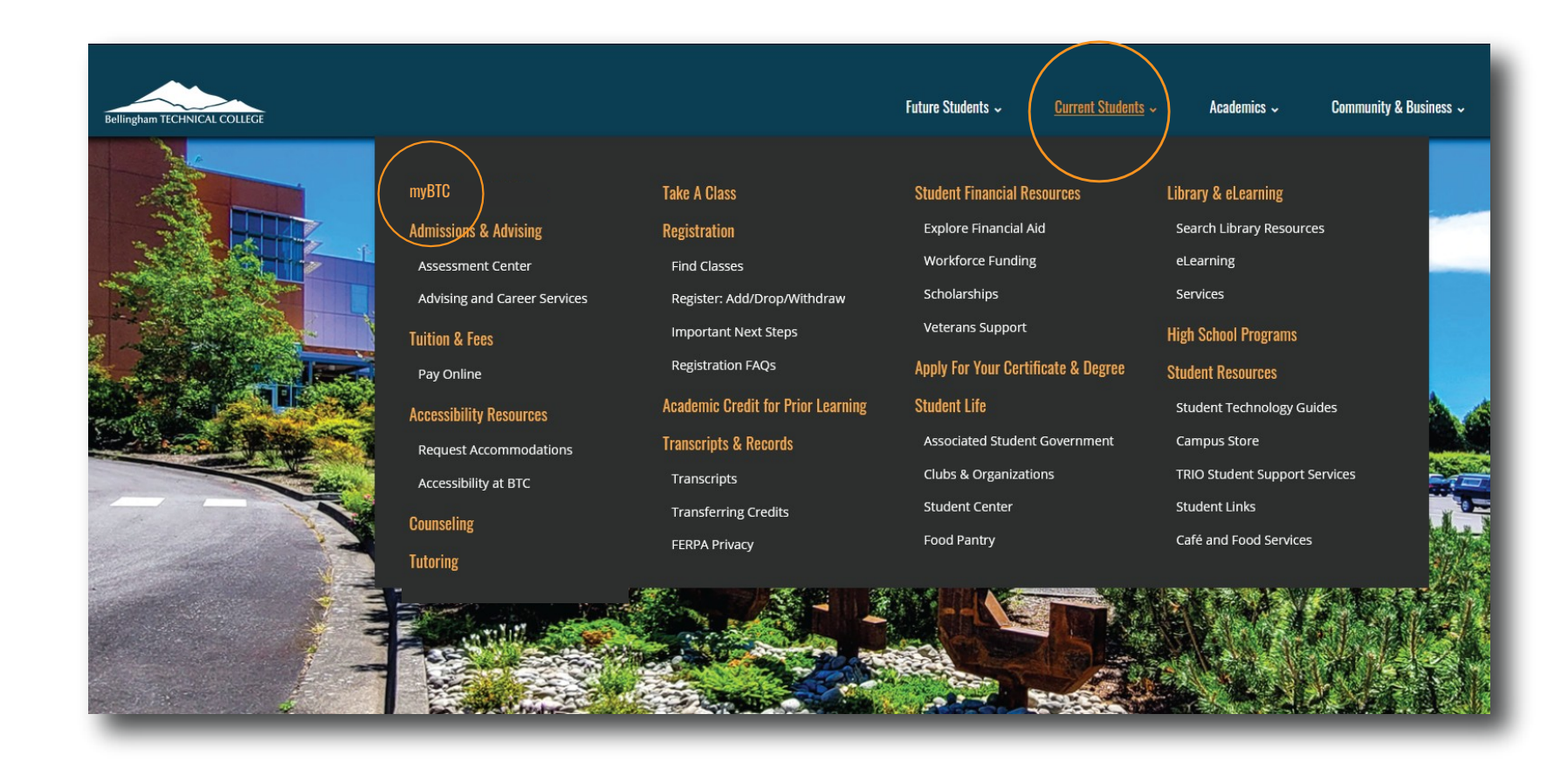

### Step 1: Open a browser and go to the BTC website. Click on Current Students > myBTC

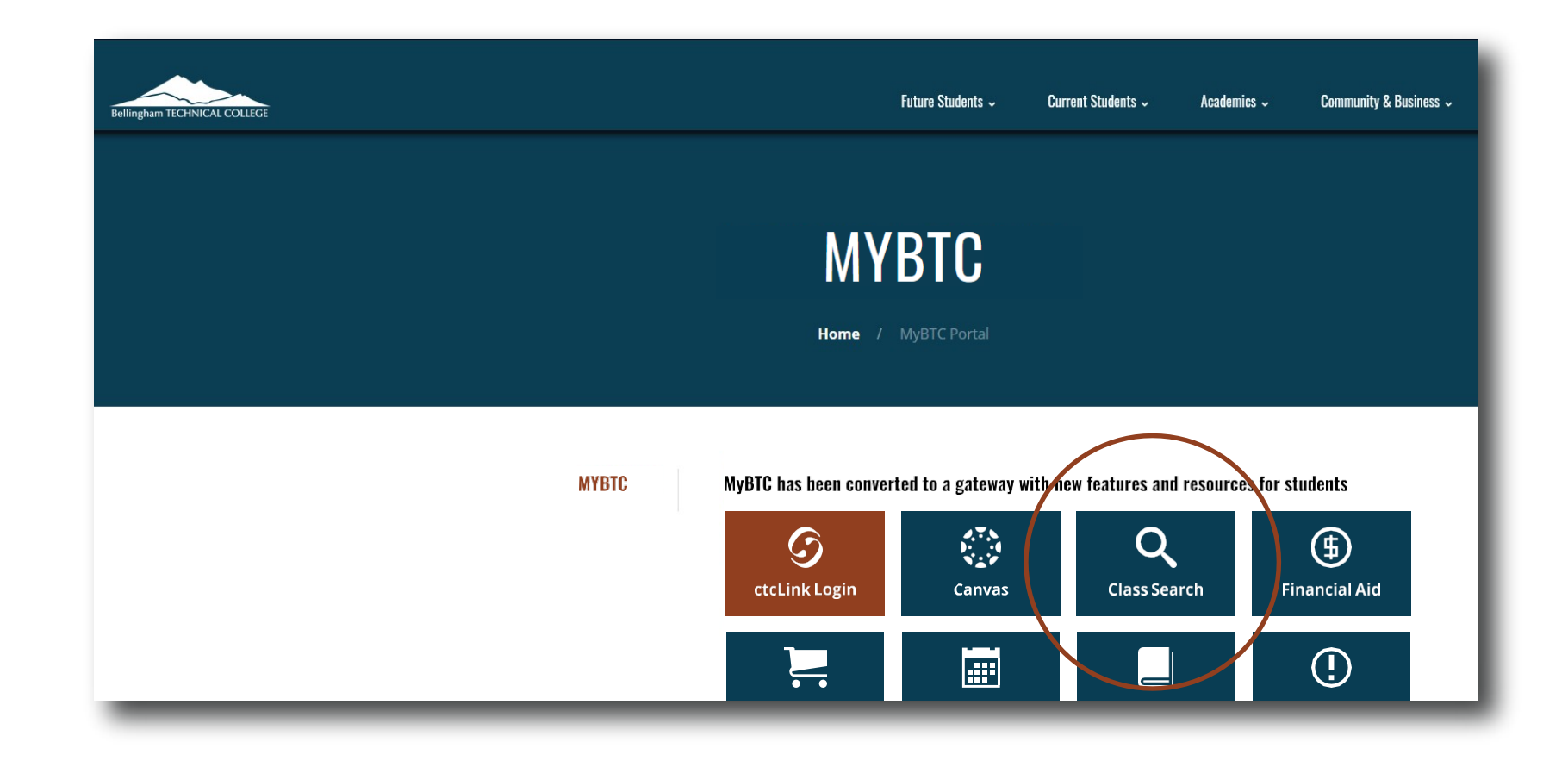

# Step 2: Click on the Class Search icon.

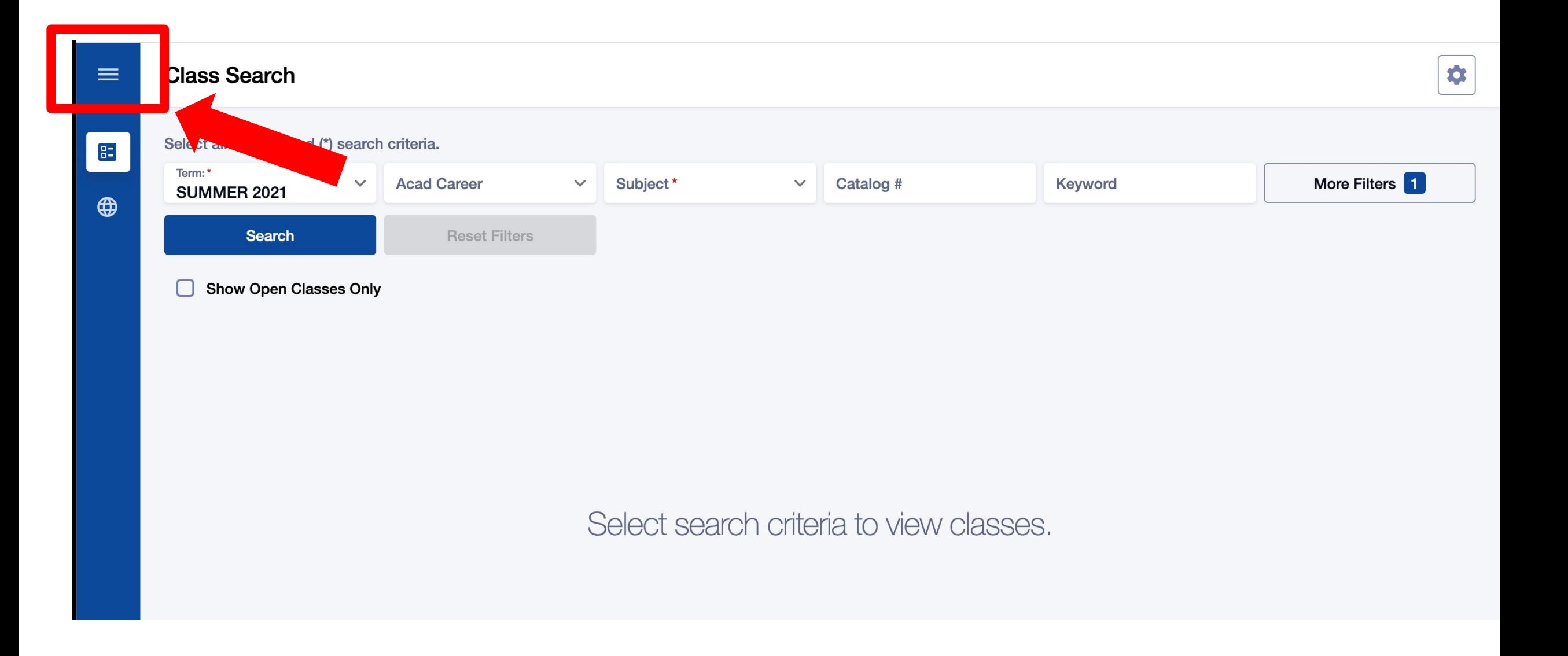

## Step 3: Click the 3-line menu (hamburger button) at the top left.

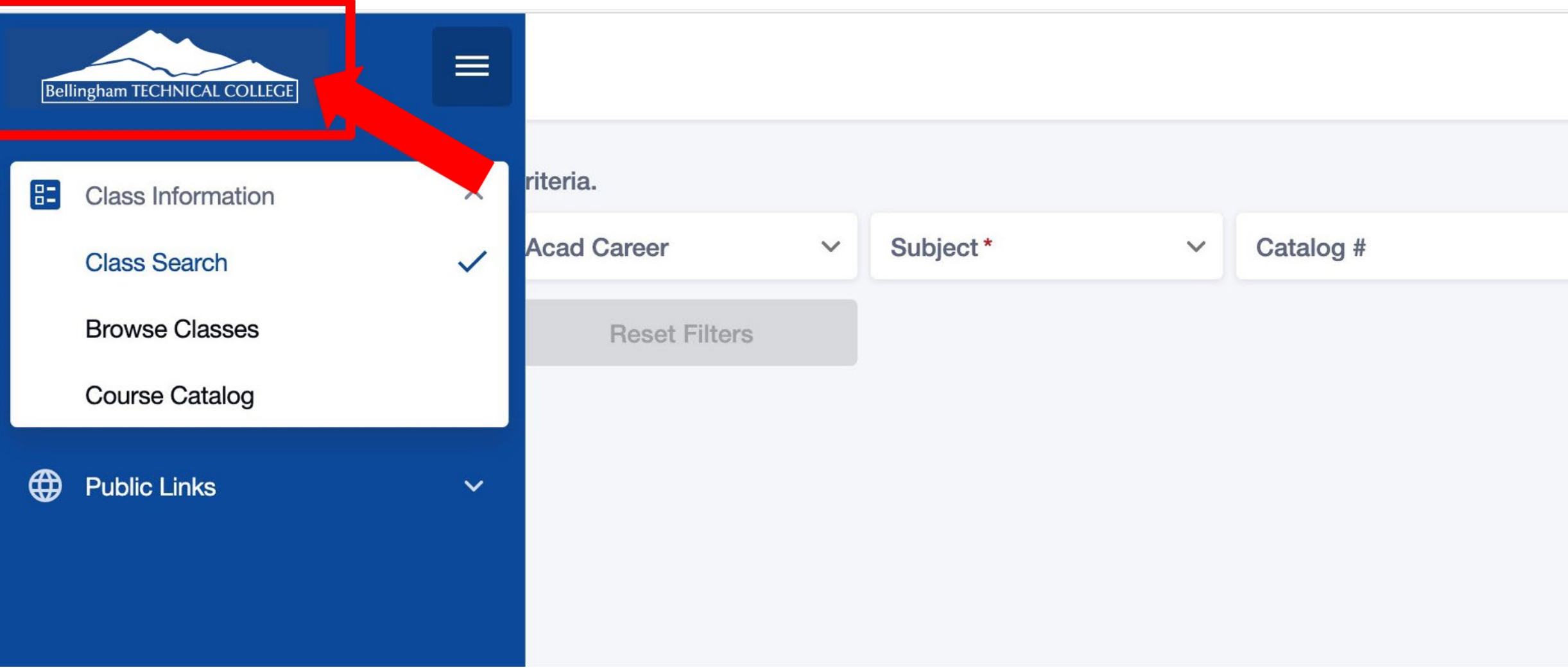

Step 4: Click the college logo.

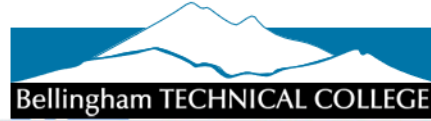

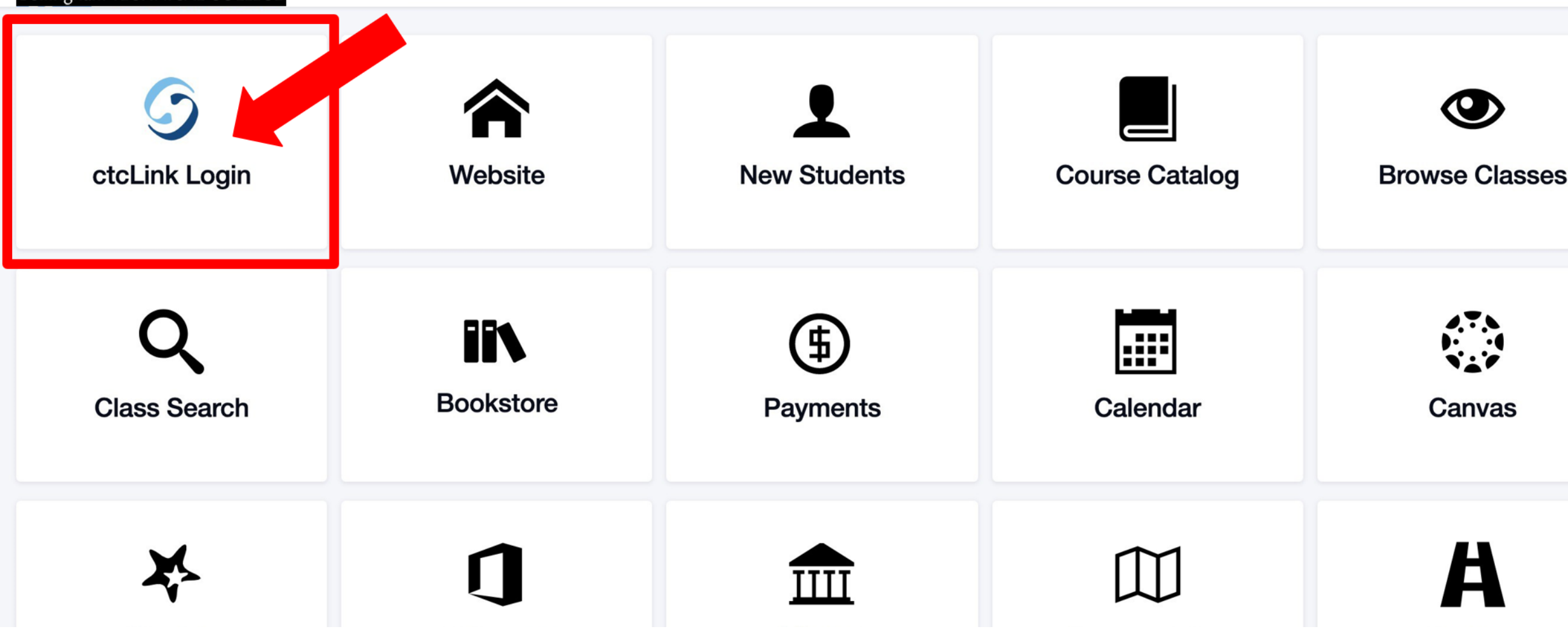

Step 5: Click ctcLink Login.

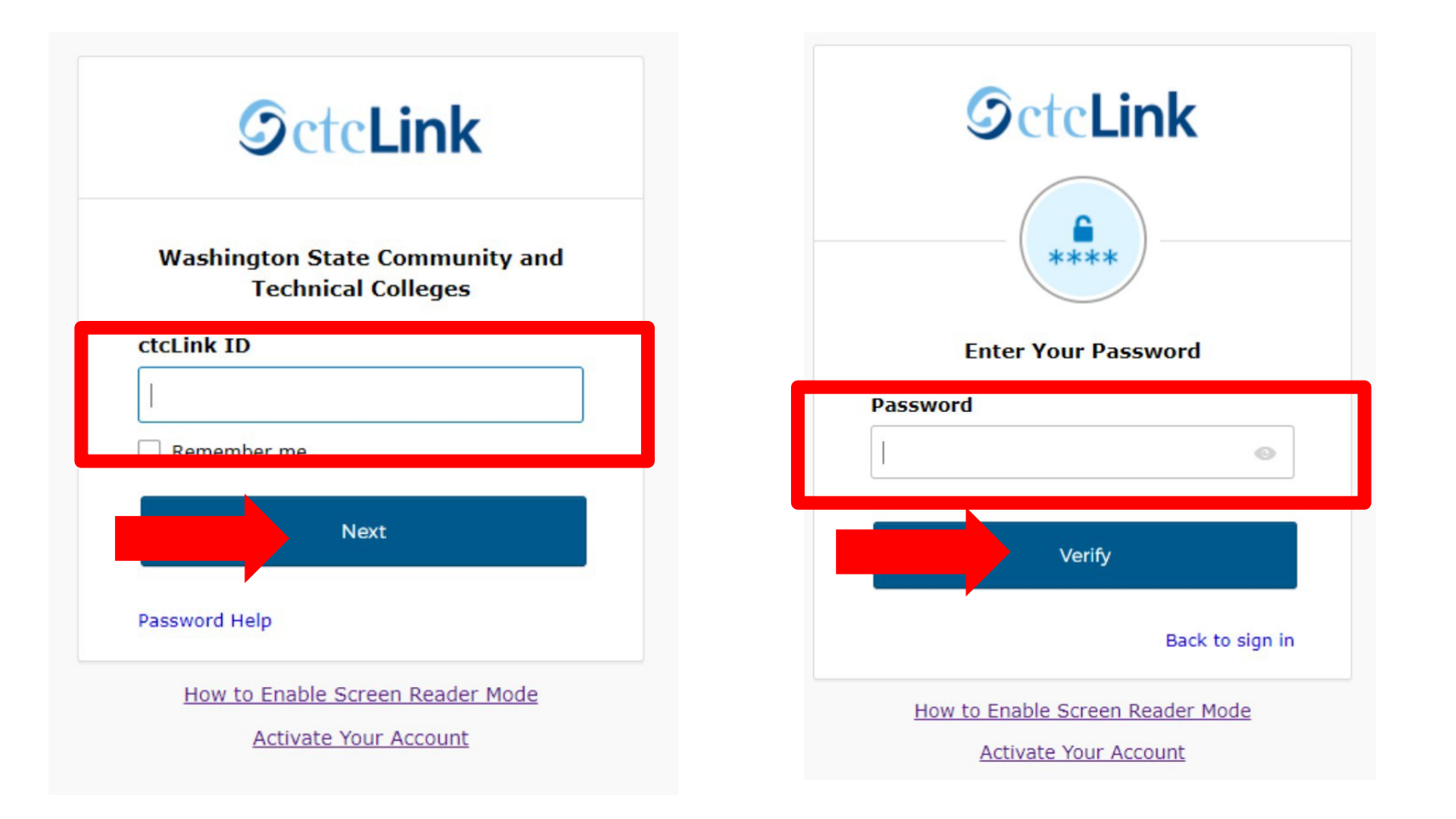

#### Step 6: Log in to your account. a) Enter your ctcLink ID and click Next. b) Enter your ctcLink password and click Verify.

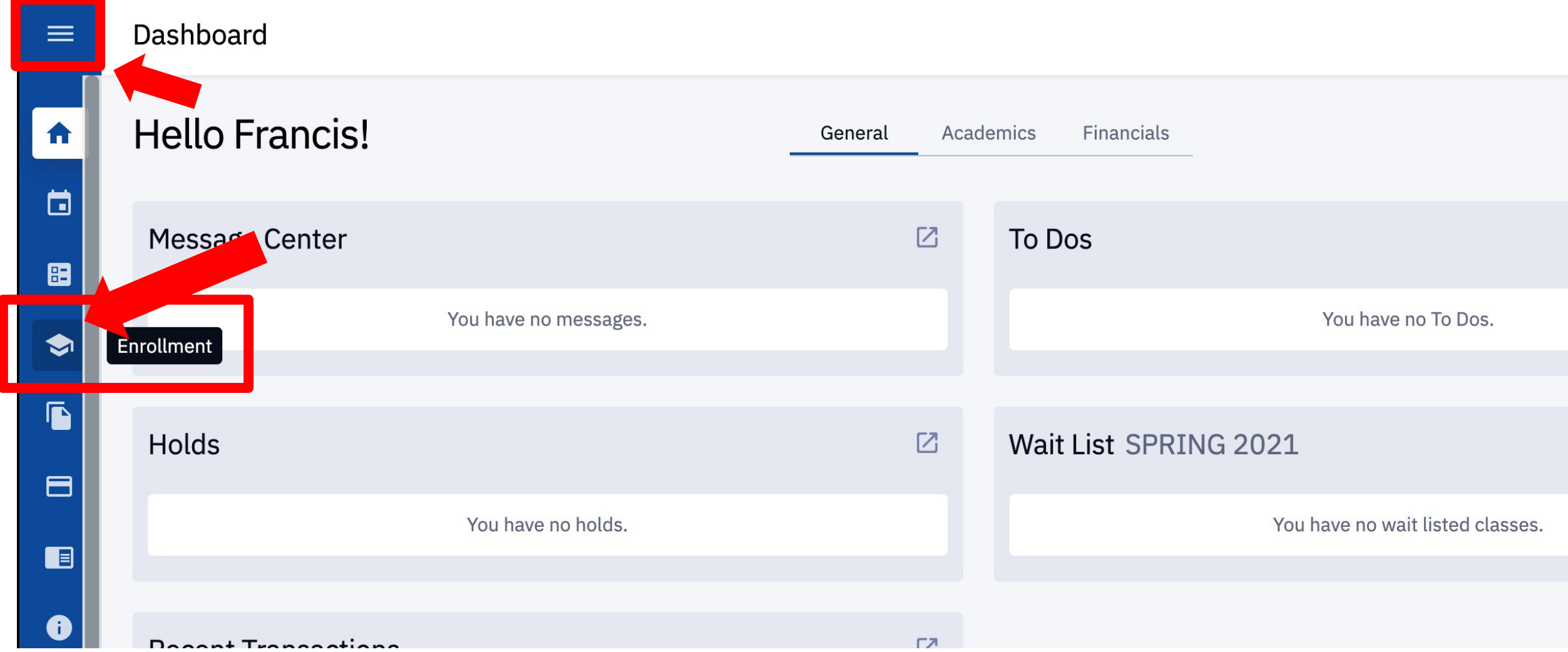

Click the Enrollment icon on the left navigation bar to expand the Step 7: menu. You can expand the menu at any time using the menu icon at the top left.

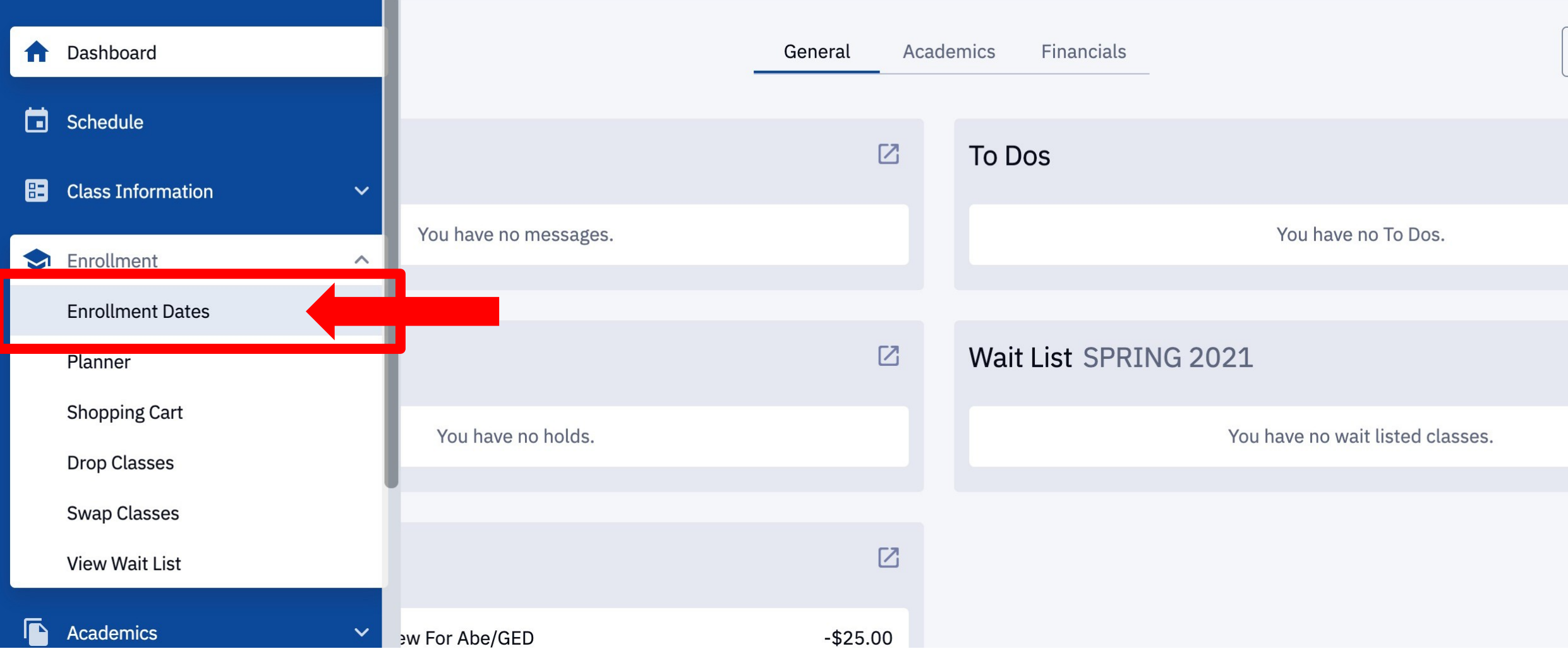

Step 8: Click Enrollment Dates.

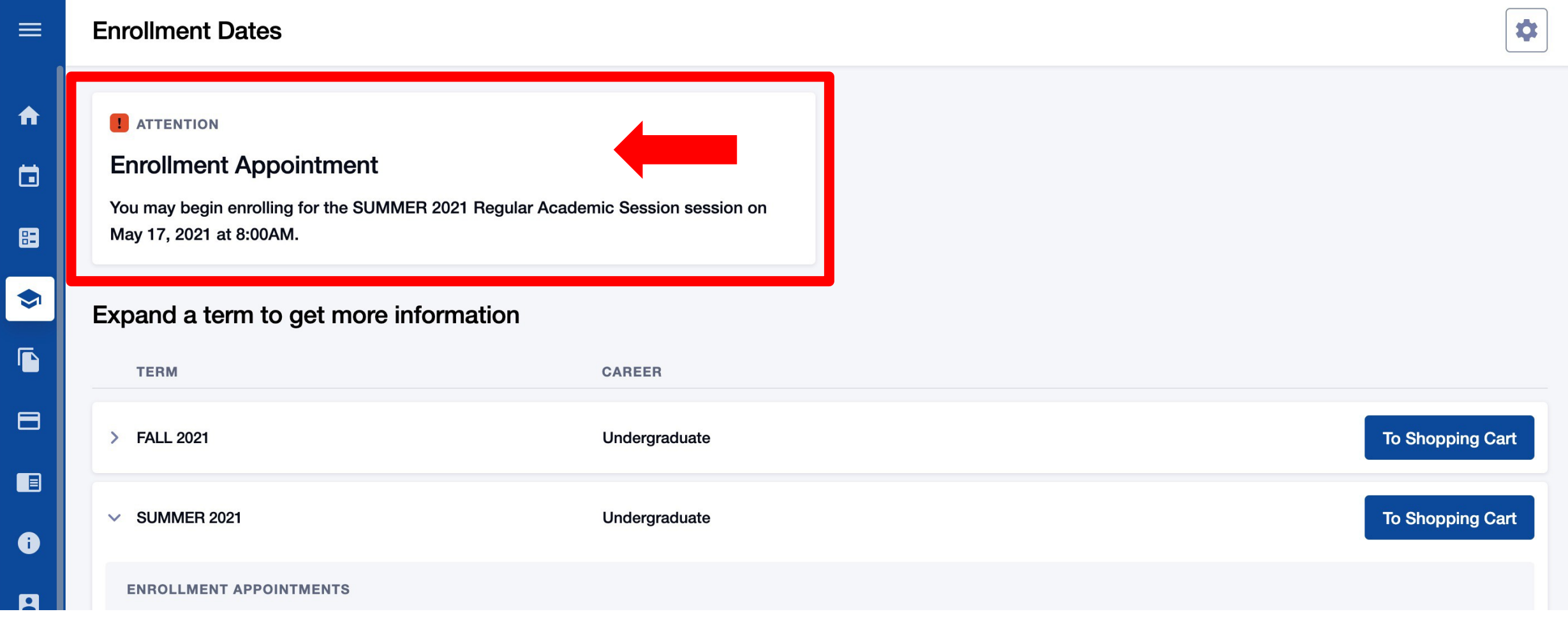

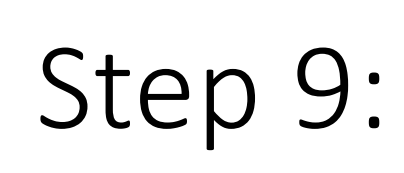

If you're a *continuing student*, your enrollment date will be in the Enrollment Step 9: Appointment box. Click on the term to see more information.

If you are a *new student*, please go to Step 10.

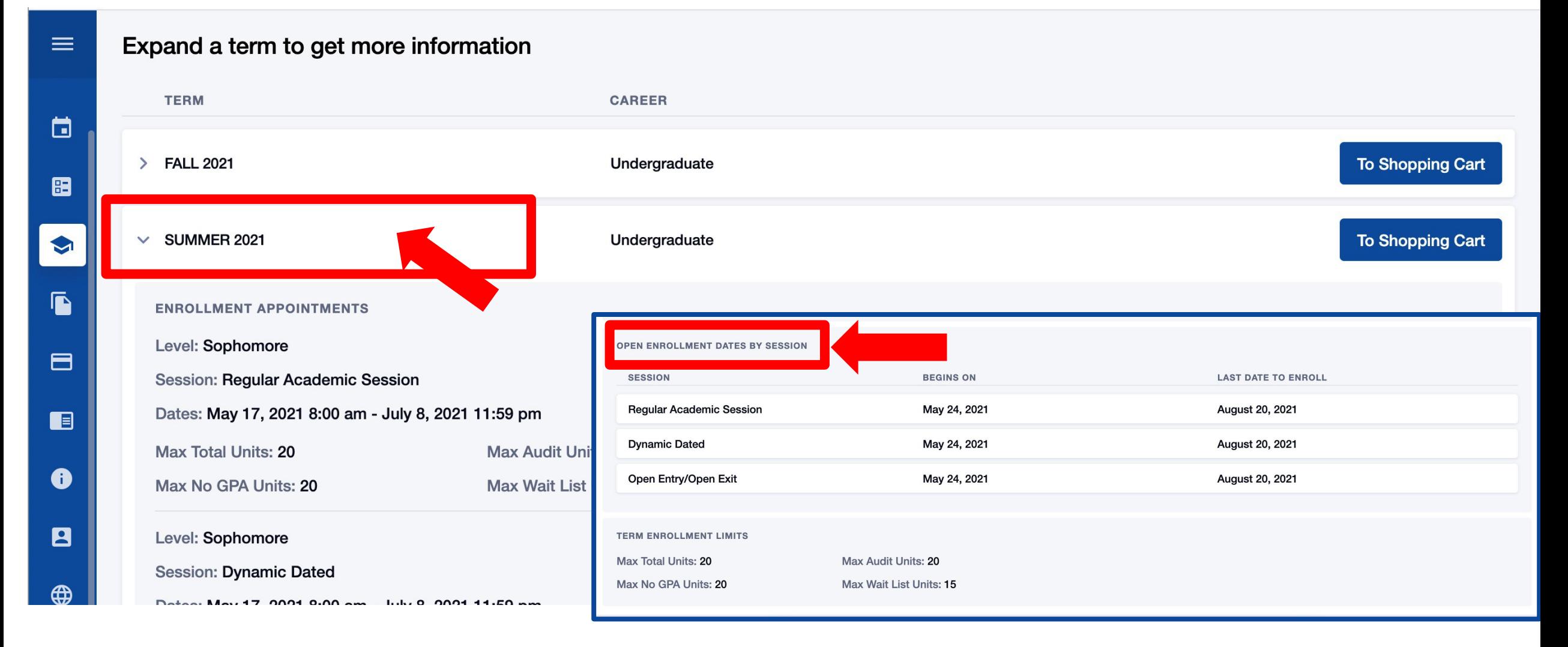

If you are a *new student*, click on the term and scroll to view Open Step 10: Enrollment Dates by Session.